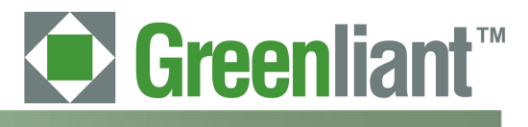

# **PATA NANDrive™ Evaluation Board with CompactFlash Connector User Guide**

**Rev 00.001**

# **Greenliant Systems Proprietary and Confidential 03/18/2011**

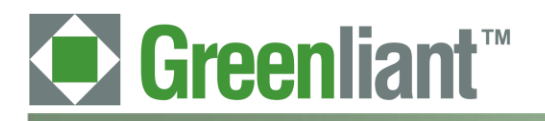

## **Disclaimer**

By downloading and using these files, you agree:

- 1. The information delivered hereunder ("Information") is confidential to Greenliant Systems. You may use the Information only to generate or produce a reference PCB ("Product"), or a Modified Product, as defined below. The Information is delivered as is. Greenliant Systems makes no warranty express or implied, with respect to the use, merchantability, or fitness for purpose of the Information, the Product or the Modified Product. Further, Greenliant Systems disclaims any patent infringement liability arising out of, resulting from, or in connection with the use of the Information, the Product, or the Modified Product, or the use of the Information, the Product or the Modified Product, in combination with any other component, products or process. In no event shall Greenliant Systems be liable for any incidental or consequential damages with regard to the Information, the Product, or the Modified Product.
- 2. You will not sell or otherwise commercially exploit the Product. You will have the right to use the Information to generate or produce a reference PCB in which at least all references to Greenliant Systems markings, logos and part numbers are removed ("Modified Product"), and have the right to commercially exploit the Modified Product.
- 3. The unauthorized use, disclosure or duplication of the Information or the Product will result in irreparable harm to Greenliant Systems for which legal damages would be an inadequate remedy. Accordingly, in the event of unauthorized use, disclosure or duplication, Greenliant Systems will be entitled to injunctive relief in addition to any other rights or remedies it may have at law or equity.
- 4. All Intellectual Property rights residing or subsisting in the Information or the Product belongs to Greenliant Systems.

## **Identification and Warnings of Safety Hazards**

Greenliant uses the following system to identify the severity of the hazards associated with this product:

**"DANGER"** Imminently hazardous situation that, if not avoided, will result in death or serious injury.

**"WARNING"** Potentially hazardous situation that, if not avoided, could result in death or serious injury.

**"CAUTION"** Potentially hazardous situation that, if not avoided, may result in minor or moderate injury or property damage.

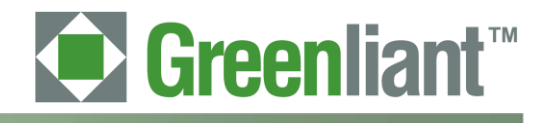

#### **Table of Contents**

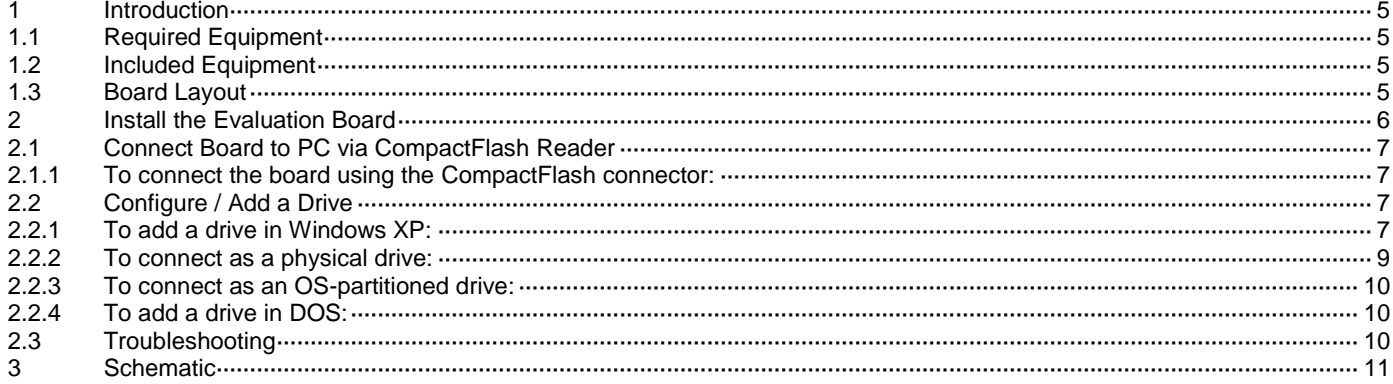

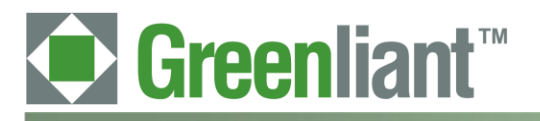

## **PATA NANDrive™ Evaluation Board with Compact Flash Connector User Guide**

*Application Note* March 2011

## **Revision History**

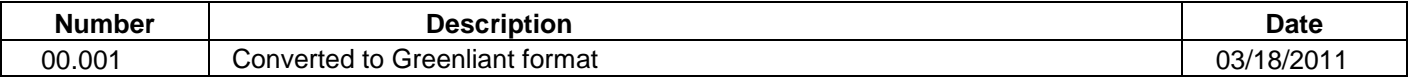

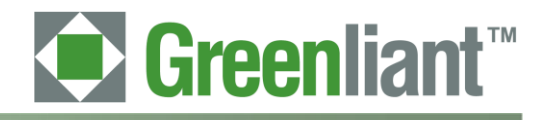

#### <span id="page-4-0"></span>**1 Introduction**

The NANDrive Evaluation Board allows NANDrive products to be tested and/or demonstrated in a realistic environment. The board connects to the user environment using the Integrated Drive Electronics (IDE) interface. This board works for all NANDrive products.

## <span id="page-4-1"></span>**1.1 Required Equipment**

The Greenliant NANDrive evaluation board will operate in any environment with a storage device utilizing a CompactFlash connector. This would include any computer with Windows XP, Windows 2000, Windows Vista, DOS, Linux, or even proprietary operating systems.

## <span id="page-4-2"></span>**1.2 Included Equipment**

NANDrive Evaluation Board with CompactFlash connector - See Figures 1 and 2.

## <span id="page-4-3"></span>**1.3 Board Layout**

The evaluation board is shown in Figure 1. For the board layout, see Figure 2 and Table 1.

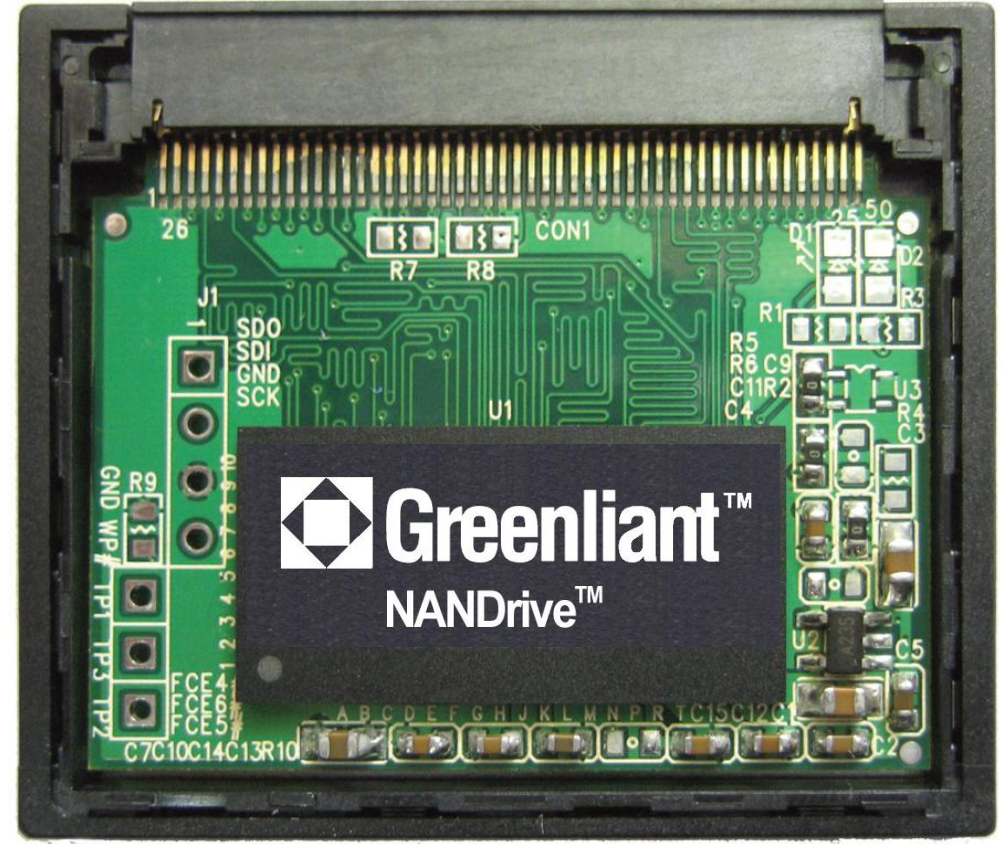

**Figure 1: NANDrive Evaluation Board**

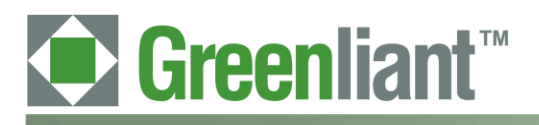

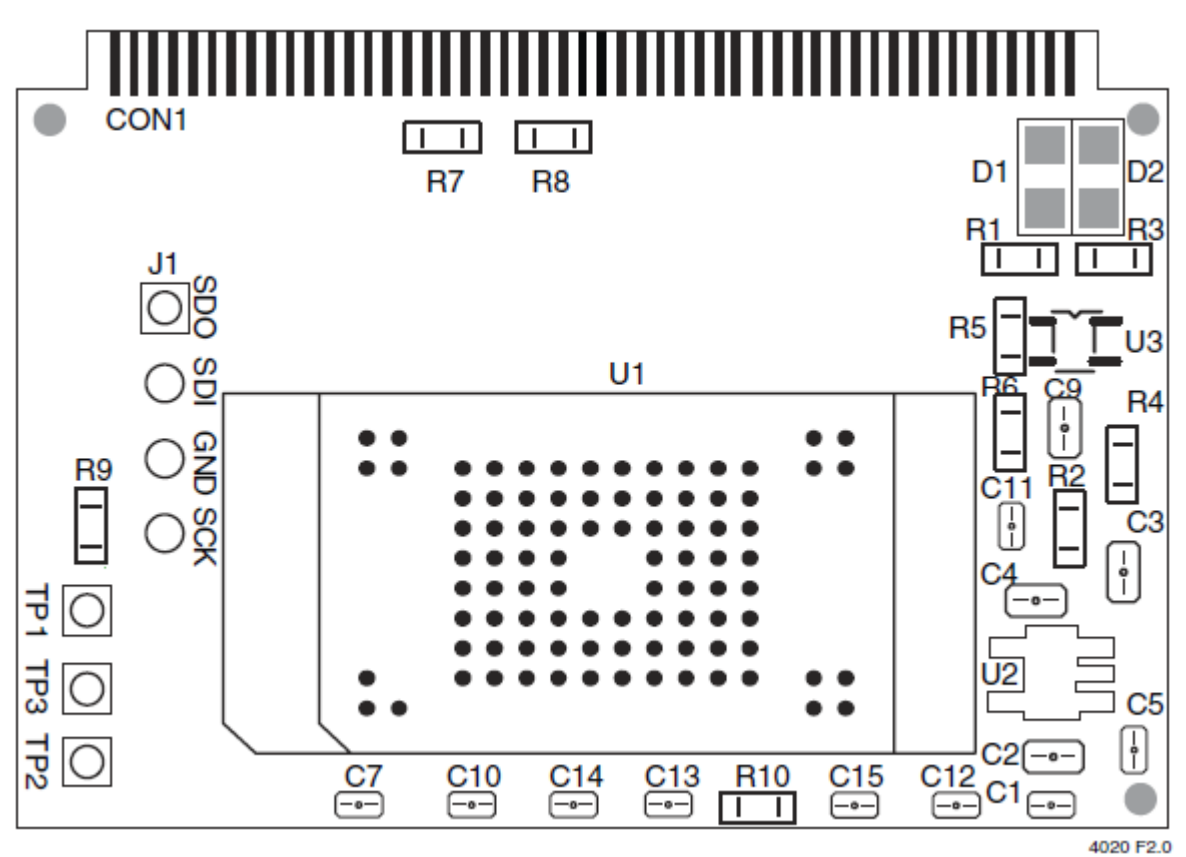

**Figure 2: Top View of Board Layout**

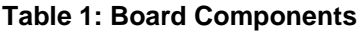

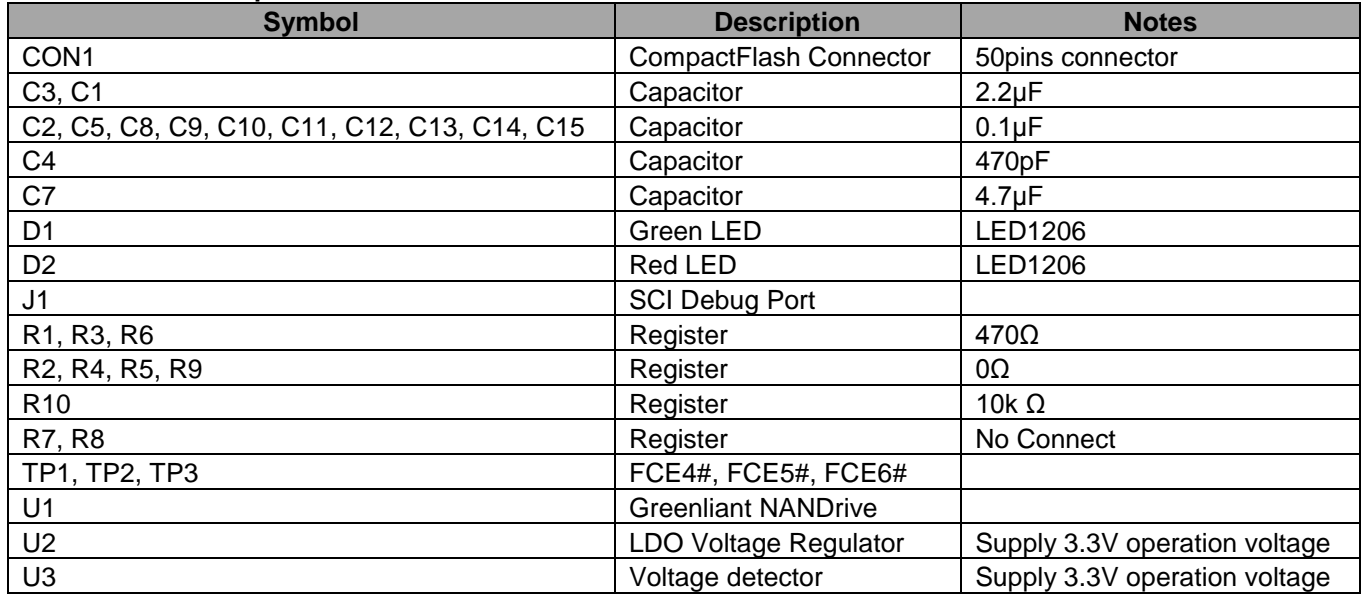

## <span id="page-5-0"></span>**2 Install the Evaluation Board**

Perform these two tasks to install the evaluation board:

- 1. Connect board to PC via CompactFlash reader
- 2. Configure or Add a drive (if required)

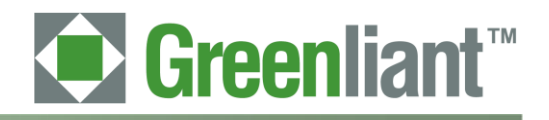

#### <span id="page-6-0"></span>**2.1 Connect Board to PC via CompactFlash Reader**

The evaluation board easily connects to any desktop PC with a CompactFlash reader that supports UDMA and PIO standards.

**CAUTION:** Never connect this board to a CompactFlash reader that does not use True-IDE mode; doing so could damage the device. This evaluation board only works with devices using True-IDE mode.

#### <span id="page-6-1"></span>**2.1.1 To connect the board using the CompactFlash connector:**

- 1. Insert the evaluation board into the CompactFlash card reader on your PC. The BIOS should automatically detect and mount the NANDrive as a new drive.
- 2. If the NANDrive is not automatically detected, follow the directions in "Configure/Add a Drive".

#### <span id="page-6-2"></span>**2.2 Configure / Add a Drive**

If you wish the mount the drive using non-default settings, use the "add a drive" functionality for your particular OS to remount the drive in your chose configuration.

Consult the PC's user manual for instructions to add a new drive. Below are directions for Windows® XP and DOS systems.

The NANDrive can be installed as either a physical drive or as an OS-partitioned drive. When configured as a physical drive, do not access the drive through the OS. When configured as an OS-partitioned drive, access the drive through the OS.

#### <span id="page-6-3"></span>**2.2.1 To add a drive in Windows XP:**

- 1. Right-click on **My Computer.**
- 2. Select **Manage** from the drop-down list. The **Computer Management** interface opens, see Figure 3.

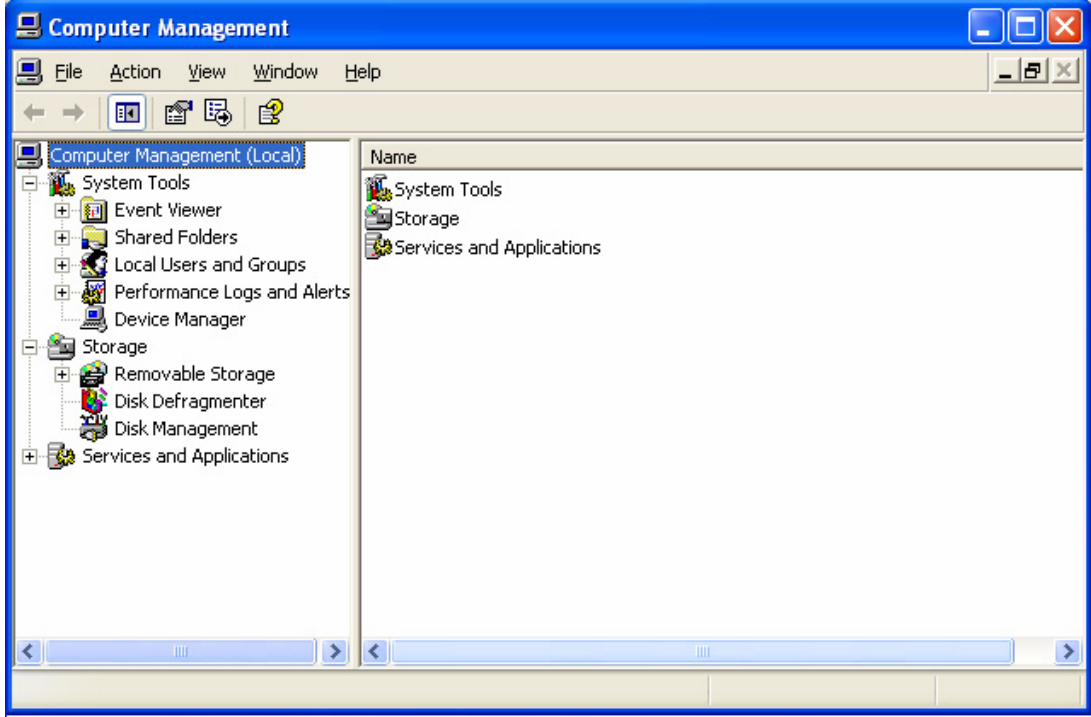

**Figure 3: Computer Management Interface**

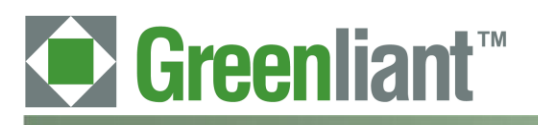

## **PATA NANDrive™ Evaluation Board with Compact Flash Connector User Guide**

*Application Note* March 2011

> 3. In the left-hand pane of the **Computer Management** interface, click on **Device Manager**. The NANDrive will appear in the right-hand window under **Disk Drives**. See Figure 4.

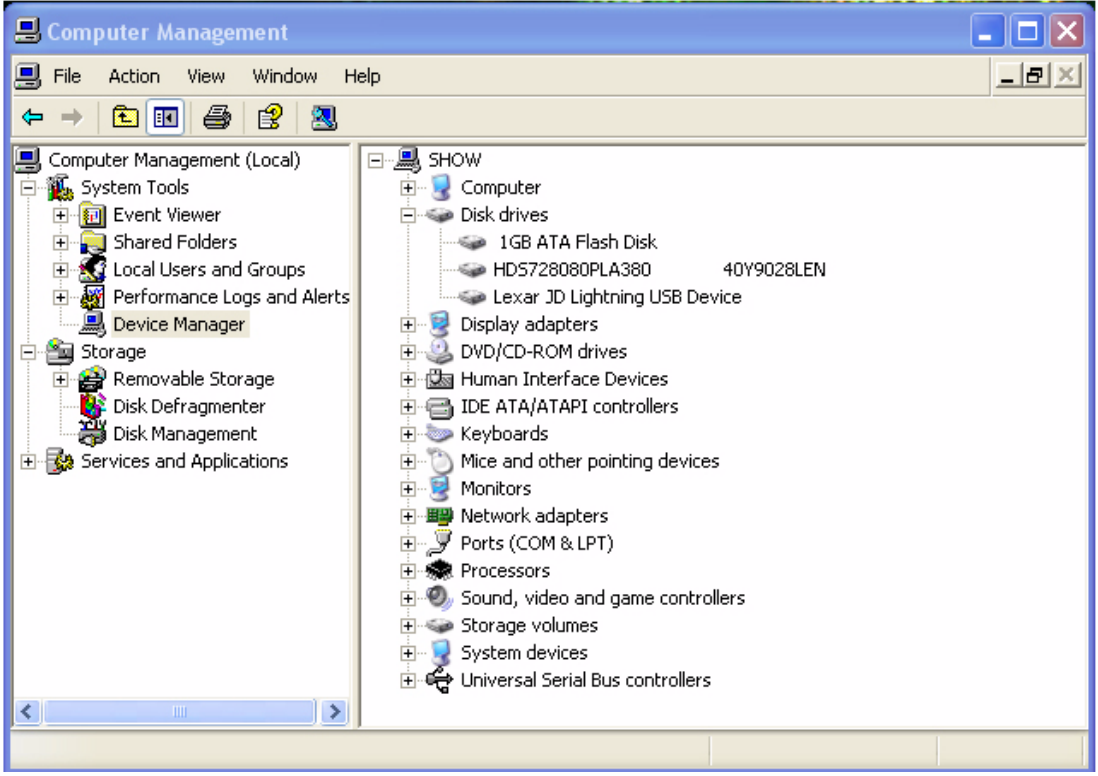

**Figure 4: Device Manager**

4. In the left-hand pane, click on **Disk Management**. Choose if you want to connect the NANDrive as a physical drive or as a partitioned drive. Follow the appropriate directions below.

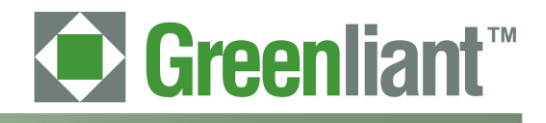

#### <span id="page-8-0"></span>**2.2.2 To connect as a physical drive:**

- 1. Right-click on the NANDrive icon in the right-hand pane. See Figure 5.
- 2. Select **Delete Partition**. The label for the NANDrive will change to "unallocated" and the drive will not show up as a resource under **My Computer**.

| E Computer Management                                                                                                    |                                                                                                    |                                                                                                    |                                                 |                                                                                                    |                                                                                                    |
|----------------------------------------------------------------------------------------------------|----------------------------------------------------------------------------------------------------|----------------------------------------------------------------------------------------------------|-------------------------------------------------|----------------------------------------------------------------------------------------------------|----------------------------------------------------------------------------------------------------|
| 믜<br>- 리<br>File<br>Action<br>View<br>Window<br>Help<br>×                                                                                                    |                                                                                                    |                                                                                                    |                                                 |                                                                                                    |                                                                                                    |
| ぽ<br>内人早与过雨<br>田<br>盯<br>⇐                                                                                                    |                                                                                                    |                                                                                                    |                                                 |                                                                                                    |                                                                                                    |
| Computer Management (Local)<br>System Tools<br>Ė<br>ial Event Viewer<br>$\overline{+}$<br>Shared Folders<br>Local Users and Groups<br>$\overline{+}$<br>Performance Logs and Alerts<br>Ė<br>黑 Device Manager<br>Storage<br>۴.<br>Removable Storage<br>$\overline{+}$<br><mark>●</mark> Disk Defragmenter<br>Disk Management<br>Services and Applications<br>÷. | Volume<br>$\equiv$ Data (D:)<br>$\blacksquare$ IBM_PRELOAD(C:)<br><b>■IBM_SERVICE</b><br>SLEXAR (G:)<br>$\left\langle \cdot \right\rangle$<br>ক®Disk 0<br><b>Basic</b><br>74.53 GB<br>Online<br><b>EPDisk 1</b><br><b>Basic</b><br>976 MB<br>Online | Layout<br>Partition<br>Partition<br><b>Partition</b><br>Partition<br>$\rm{III}$<br>IBM PRELOAD (<br>29.29 GB NTFS<br>Healthy (System)<br>976 MB<br>Unallocated | Type<br><b>Basic</b><br>Basic<br>Basic<br>Basic | File System<br><b>NTFS</b><br><b>NTFS</b><br><b>FAT32</b><br>FAT<br><b>IBM_SERVICI</b><br>4.60 GB FAT32<br>Healthy (EISA) | <b>Status</b><br>Healthy<br>Healthy (System)<br>Healthy (EISA Configuration)<br>Healthy<br>Data (D.)<br>40.63 GB NTFS<br>(Healthy ) |
| ≮∥<br>$\rm HII$<br>⇒                                                                                                    | Unallocated Perimary partition Perstended partition Personal drive                                                                                                    |                                                                                                    |                                                 |                                                                                                    |                                                                                                    |

**Figure 5: Connect as a Physical Device**

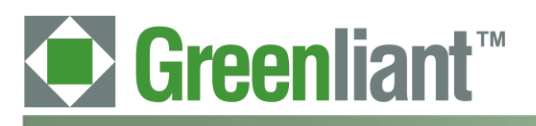

#### <span id="page-9-0"></span>**2.2.3 To connect as an OS-partitioned drive:**

- 1. Right-click on the **NANDrive** icon in the right-hand pane. See Figure 6.
- 2. Select **New Partition***.* Follow the prompts to add a new partition. The NANDrive will now show up as a drive-lettered resource under **My Computer**.

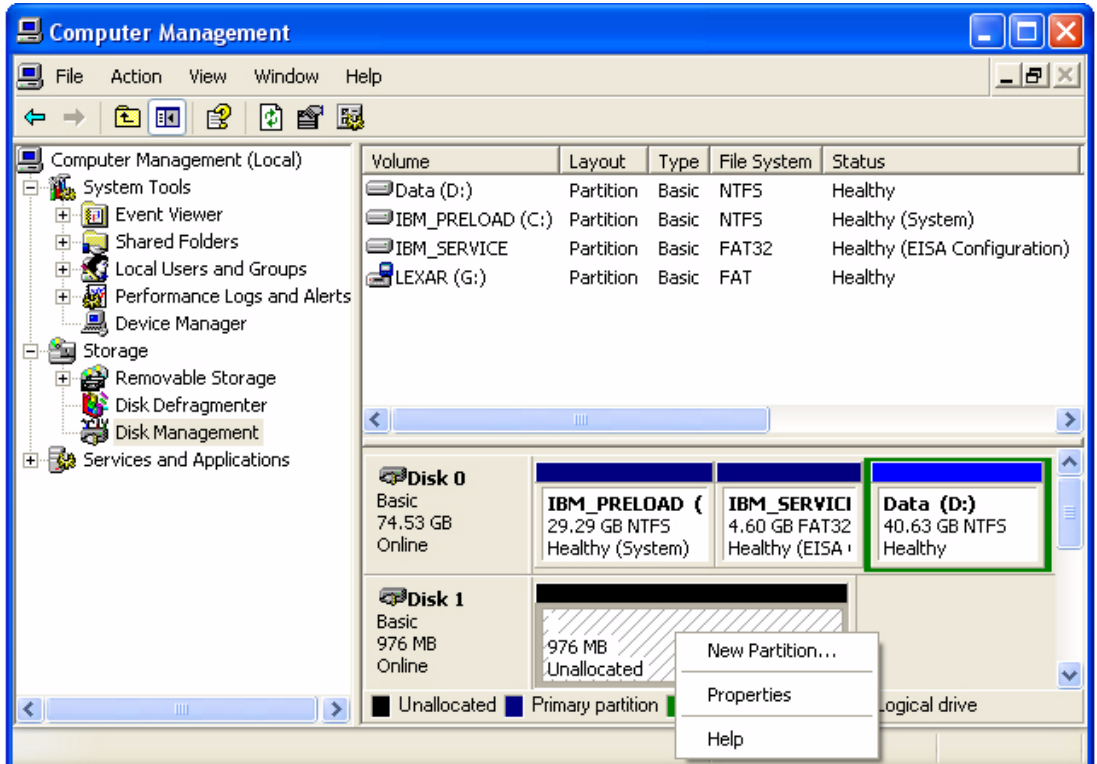

#### **Figure 6: OS-Partitioned Drive**

3. Go to **My Computer** to confirm that the NANDrive is connected in your chosen configuration.

#### <span id="page-9-1"></span>**2.2.4 To add a drive in DOS:**

- 1. Type FDISK.exe. This will create a partition.
- 2. Type FORMAT.exe. This will format the new partition.

#### <span id="page-9-2"></span>**2.3 Troubleshooting**

<span id="page-9-3"></span>If you encounter problems when trying to use this evaluation board, contact Greenliant for assistance.

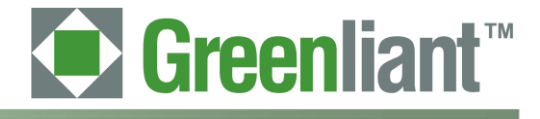

#### **3 Schematic**

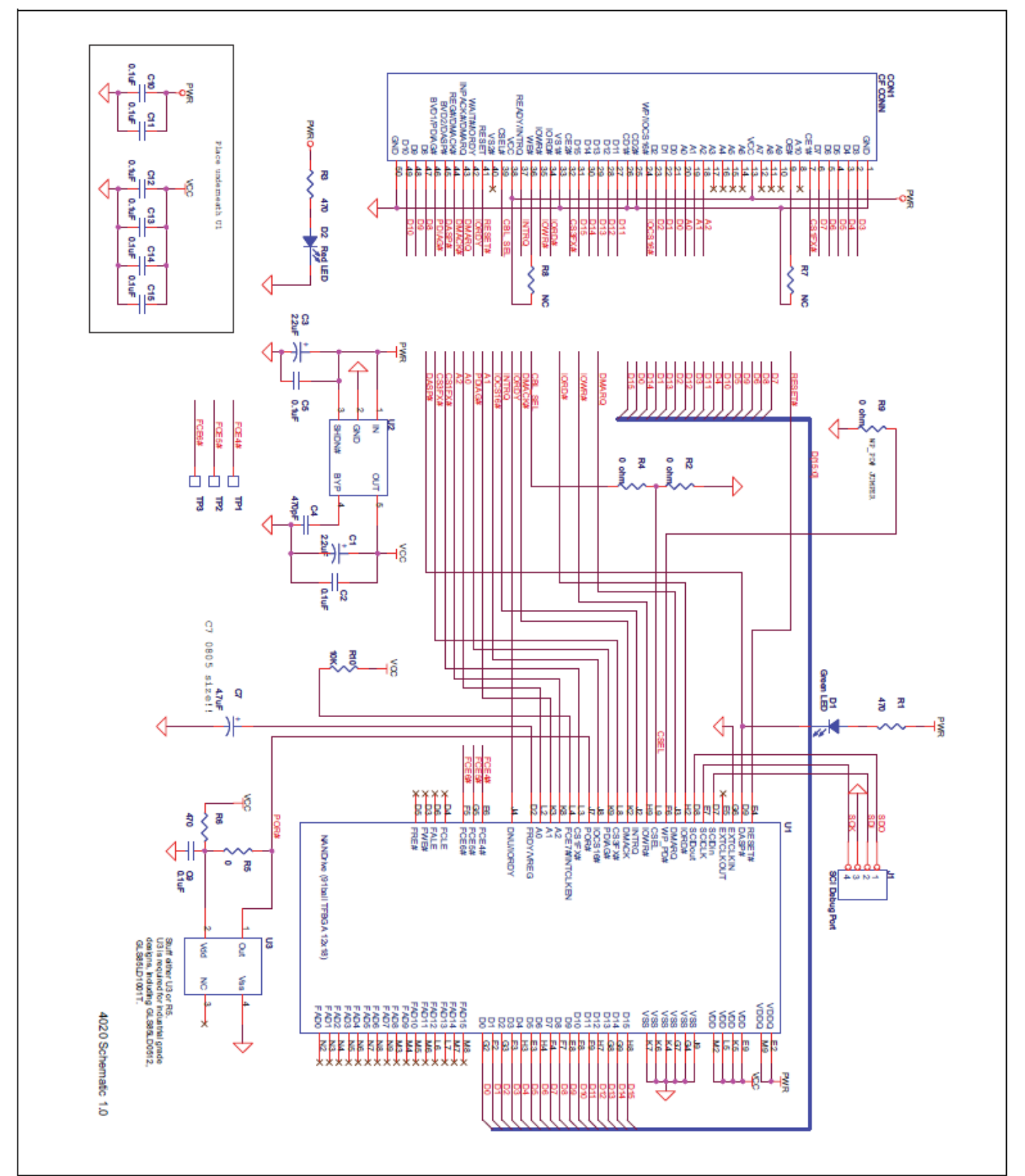

**Figure 7: Evaluation Board Schematic**